# <span id="page-0-0"></span>**Детализация операции**

Если операция по каким-либо причинам не была фискализирована, то это можно сделать помощью пункта «*Отправить на фискализацию*» контекстного меню мониторинга операций. Можно посмотреть подробности операции, выбрав в контекстном меню (вызывается нажатием правой кнопкой мыши на строке интересующей операции) пункт «*Детализация операции*».

Параметры, отображаемые в окне «*Детализация операции*» представлены в табл. ниже.

Общий список параметров детализации операции

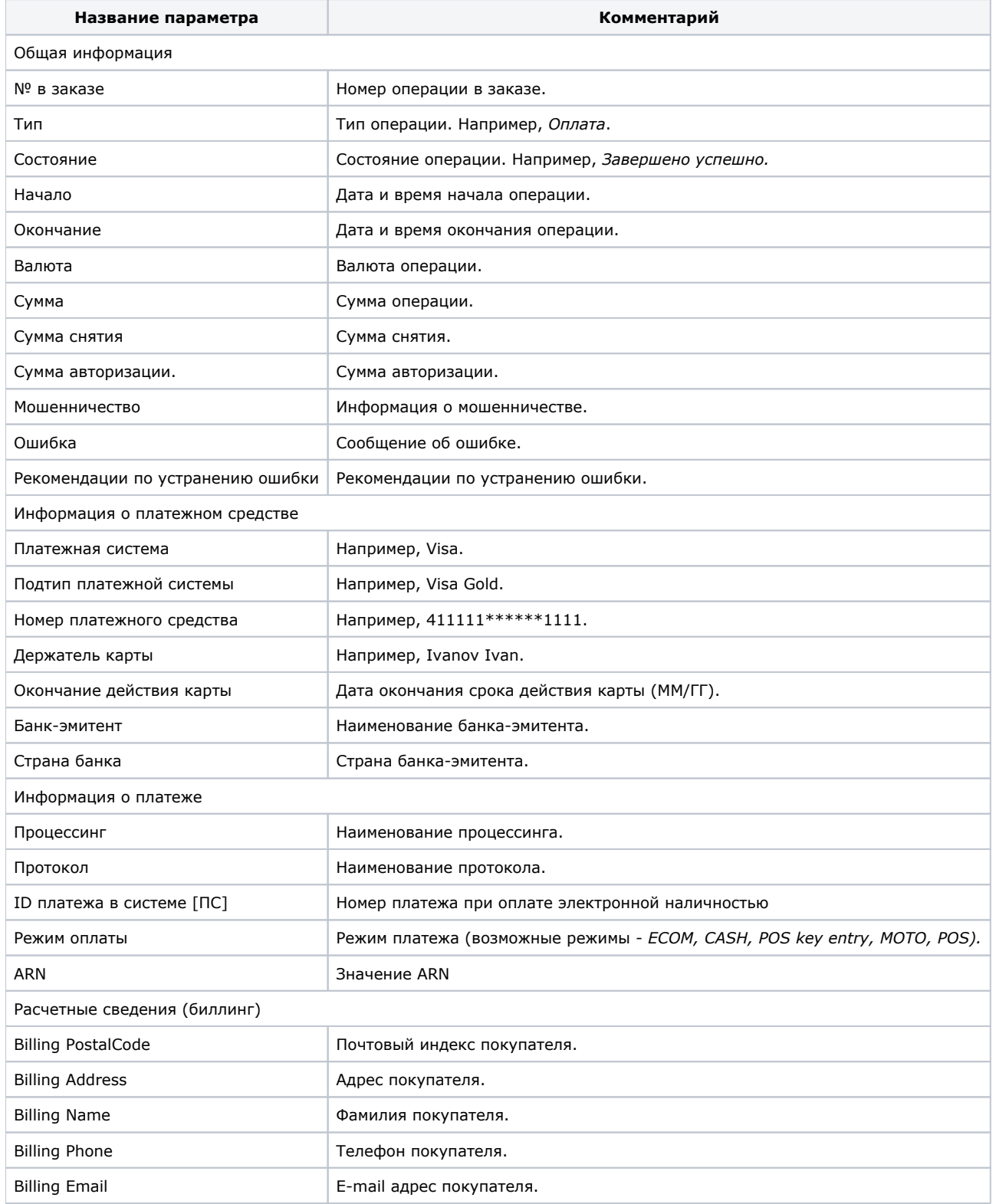

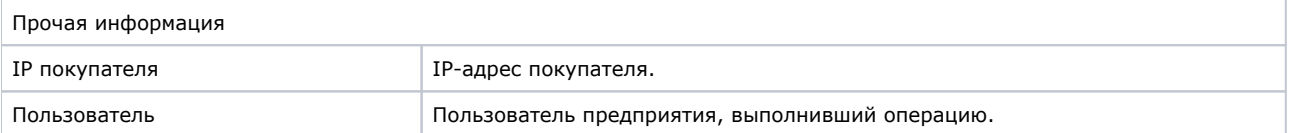

В детализации операции может отображаться дополнительная вкладка «*Чек*» в том случае, если при создании заказа, его подтверждении или отмене были переданы данные чека. На этой вкладке отображаются все полученные от предприятия данные по чеку для конкретной операции.

| Детализация операции: 3967769      |     |             |                |
|------------------------------------|-----|-------------|----------------|
| Общая информация                   | Чек | Уведомления | Фискальный чек |
| Чек валиден                        |     |             |                |
|                                    |     |             |                |
| <items></items>                    |     |             |                |
| $\langle$ item id="1">             |     |             |                |
| <price>150.00</price>              |     |             |                |
| <quantity>2.37</quantity>          |     |             |                |
| <amount>355.50</amount>            |     |             |                |
| <tax>vat20</tax>                   |     |             |                |
| <product>8702059</product>         |     |             |                |
| <name>Caxap</name>                 |     |             |                |
| <fpmode>3</fpmode><br>             |     |             |                |
| <item id="2"></item>               |     |             |                |
| <price>128.00</price>              |     |             |                |
| <quantity>5</quantity>             |     |             |                |
| <amount>640.00</amount>            |     |             |                |
| <tax>vat120</tax>                  |     |             |                |
| <product>8702058</product>         |     |             |                |
| <name>Макароны, пачка 500 г</name> |     |             |                |
| <fpmode>4</fpmode>                 |     |             |                |
|                                    |     |             |                |
| <item id="3"></item>               |     |             |                |
| <price>370.00</price>              |     |             |                |
| <quantity>2.658</quantity>         |     |             |                |
| <amount>983.46</amount>            |     |             |                |
| <tax>vat10</tax>                   |     |             |                |
| <product>8702057</product>         |     |             |                |
| <name>Котлеты п\ф</name>           |     |             |                |
| <fpmode>5</fpmode>                 |     |             |                |
|                                    |     |             |                |
| <item id="4"></item>               |     |             |                |
| <price>49.00</price>               |     |             |                |
| <auantitv>6</auantitv>             |     |             |                |

Вкладка «*Чек*» окна детализации операции

Если над данными чека отображается надпись «*Чек валиден*», то все данные чека приняты успешно и соответствуют нужным форматам.

Если над данными чека отображается надпись «*Чек не валиден*», то все данные чека приняты неуспешно (не полностью) или не соответствуют нужным форматам.

В детализации операции отображается дополнительная вкладка «*Уведомления*». На этой вкладке отображаются все уведомления, отправленные покупателю по детализируемой операции. Параметры, отображаемые на вкладке «*Уведомления*» представлены в табл. ниже.

# Список параметров уведомлений

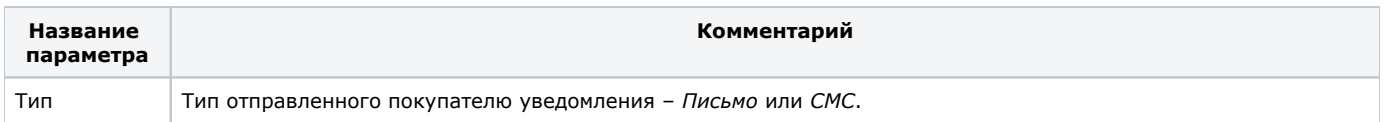

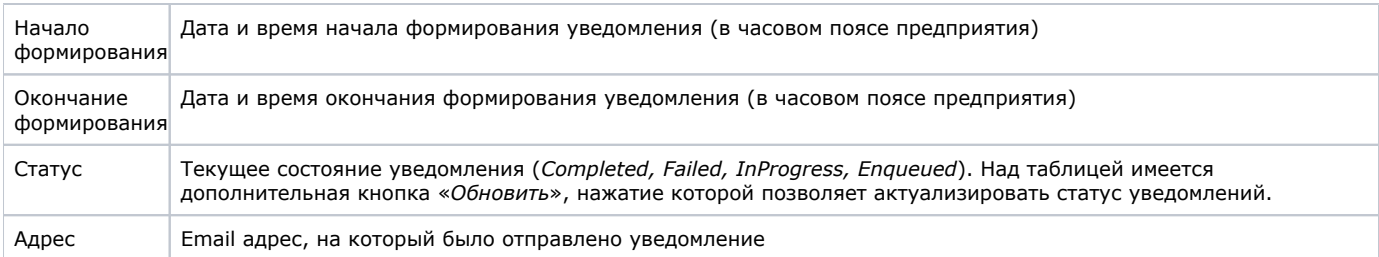

Здесь можно произвести такие действия над уведомлениями, как просмотр отправленного уведомления, переотправка уведомления покупателю, а также отправка уведомления покупателю с переформированием.

Для выбора необходимого действия следует зайти в контекстное меню уведомления, для чего нажать правую кнопку мыши на интересующем уведомлении. В появившемся контекстном меню можно выбрать необходимое действие над уведомлением.

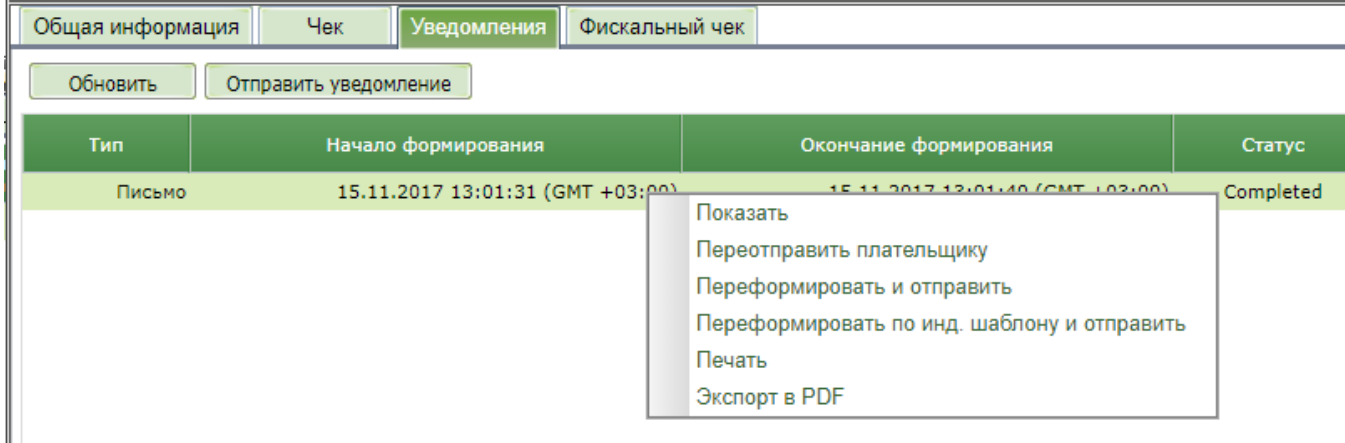

#### Контекстное меню уведомления

Если в таблице не отображается ни одного уведомления, то можно инициировать его отправку с помощью кнопки «*Отправить уведомление*».

Для обновления статуса отображаемых уведомлений следует использовать кнопку «*Обновить*».

Выбор пункта «*Показать*» в контекстном меню вызывает открытие нового окна с текстом отправленного сообщения.

```
Уведомление
                                                                                 □
Уважаемый покупатель Testov Test T.,
Информация о платеже:
       КАССОВЫЙ ЧЕК
                     Nº98
Ассист, Шаумяна 4, ИНН 7704582421
дом 3
Смена: 6
ПРИХОД
                                                                                   Ξ
1. 8702059 Caxap 2.37 * 150.00 = 355.50
    НДС 20%
               ABAHC
2. 8702058 Макароны, пачка 500 г 5 * 128.00 = 640.00
    НДС РАСЧ. 20/120 ПОЛНЫЙ РАСЧЁТ
3. 8702057 Котлеты п\ф 2.658 * 370.00 = 983.46
               ЧАСТИЧНЫЙ РАСЧЁТ И КРЕДИТ
    НДС 10%
4. 8702056 Молоко, 1 л 6 * 49.00 = 294.00
    НДС 0%
              ПЕРЕДАЧА В КРЕДИТ
итого:
           2272.96
ИТОГО с НДС 0%: 294.00
СУММА НДС 10%: 89.41
СУММА НДС РАСЧ. 20/120: 106.67
СУММА НДС 20%: 59.25
БЕЗНАЛИЧНЫМИ: 2272.96
Caйт ФНС: www.nalog.ru
Сайт ОФД: https://demo.ofd.ru/
СНО: УСН ДОХОД - РАСХОД
Номер платежа (BillNumber): 5747514239162405
Название предприятия: fiscalization_chequeitem
-4-đЪ,
       Экспорт в PDF
                            Переотправить плательщику
                                                         Переформировать и отправить
          Печать
                           Переформировать по инд. шаблону и отправить
                                                                        Закрыть окно
```
### Просмотр уведомления

Кнопки, расположенные в нижней части окна, позволяют закончить просмотр отправленного уведомления, выполнив одно из следующих действий:

- **Экспорт в PDF** экспорт данного уведомления в файл формата PDF;
- **Переотправить плательщику** отправить текущее уведомление заново, например, по другому адресу;
- **Переформировать и отправить** сформировать уведомление заново с тем же шаблоном, например, после
- редактирования шаблона, и отправить результат плательщику;
- **Печать**  печать данного уведомления;
- **Переформировать по инд. шаблону и отправить** сформировать уведомление заново с выбором шаблона по настройкам предприятия, например, при создании индивидуального шаблона, и отправить результат плательщику;
- **Закрыть окно** закрыть окно просмотра уведомления.

Если для данного типа уведомления у предприятия настроено использование HTML-шаблона, то после выбора пункта «*П*  $\left( \cdot \right)$ *оказать*» в новом окне браузера отображается только HTML-уведомление без дополнительных кнопок в нижней части окна.

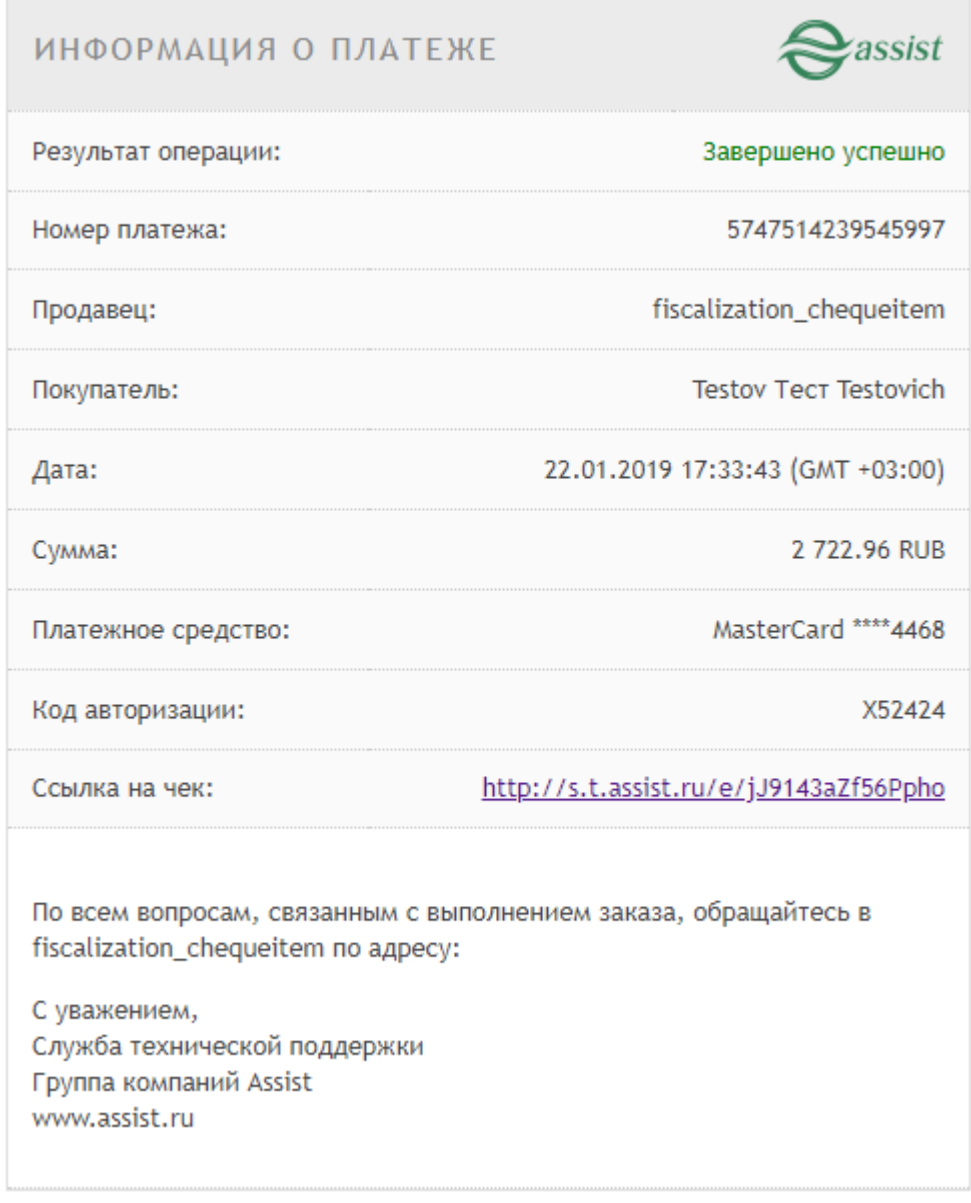

Просмотр HTML-уведомления

Печать этого уведомления или его экспорт в pdf можно осуществить стандартными средствами операционной системы.

Выбор пункта «*Переотправить плательщику*» в контекстном меню вызывает открытие нового окна, в котором можно изменить адрес для отправки уведомления.

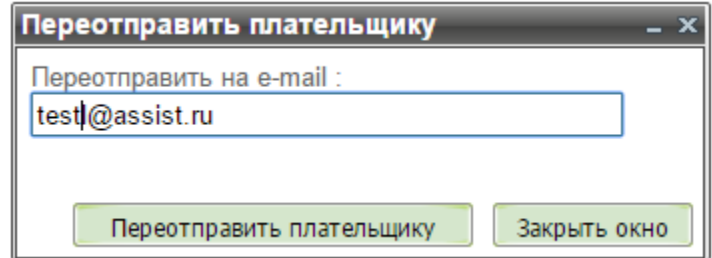

Окно переотправки уведомления

В нижней части окна расположены две кнопки – «*Переотправить плательщику*», нажатие которой осуществляет отправку уведомления по указанному адресу, и «*Закрыть окно*», нажатие которой отменяет переотправку уведомления.

Выбор пункта «*Переформировать и отправить*» в контекстном меню вызывает открытие нового окна, в котором также можно изменить адрес для отправки уведомления.

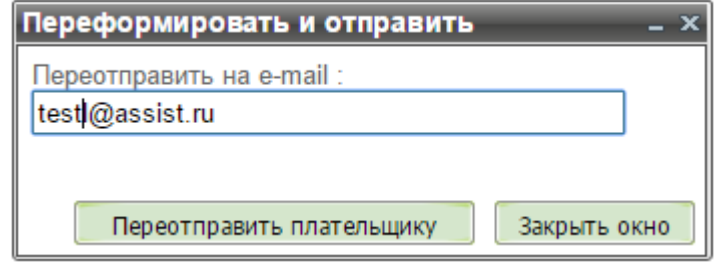

Окно переформирования уведомления

В нижней части окна расположены две кнопки – «*Переотправить плательщику*», нажатие которой осуществляет формирование заново и отправку уведомления по указанному адресу, и «*Закрыть окно*», нажатие которой отменяет переформирование уведомления.

Выбор пункта «*Переформировать по инд. шаблону и отправить*» в контекстном меню вызывает открытие нового окна, в котором также можно изменить адрес для отправки уведомления.

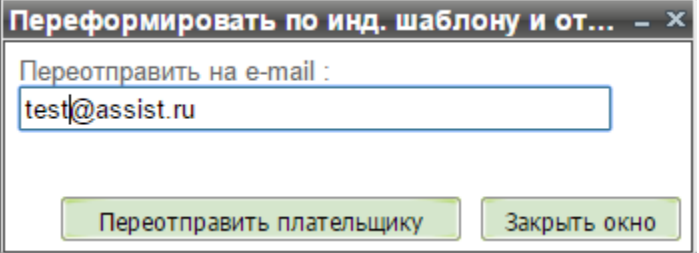

Окно переформирования уведомления по инд. шаблону

В нижней части окна расположены две кнопки – «*Переотправить плательщику*», нажатие которой осуществляет формирование уведомления по индивидуальному шаблону с повторной загрузкой данных и отправку уведомления по указанному адресу, и «*Зак рыть окно*», нажатие которой отменяет переформирование уведомления.

Выбор пункта «*Печать*» в контекстном меню вызывает открытие диалогового окна печати данного уведомления (внешний вид окна печати и его функционал определяется браузером пользователя). Здесь можно отправить уведомление на доступный принтер для печати или отменить печать.

Выбор пункта «*Экспорт в PDF*» в контекстном меню экспортирует данное уведомление в файл формата PDF. Если для данного типа уведомления у предприятия настроено использование HTML-шаблона, то пункт «*Экспорт в PDF*» в контекстном меню неактивен. Для экспорта следует выбрать пункт «*Показать*» и воспользоваться стандартными средствами операционной системы.

В детализации операции может отображаться дополнительная вкладка «*Фискальный чек*» в том случае, если эта операция была фискализирована. На этой вкладке отображаются данные фискального чека, отправленные в ФНС по детализируемой операции.

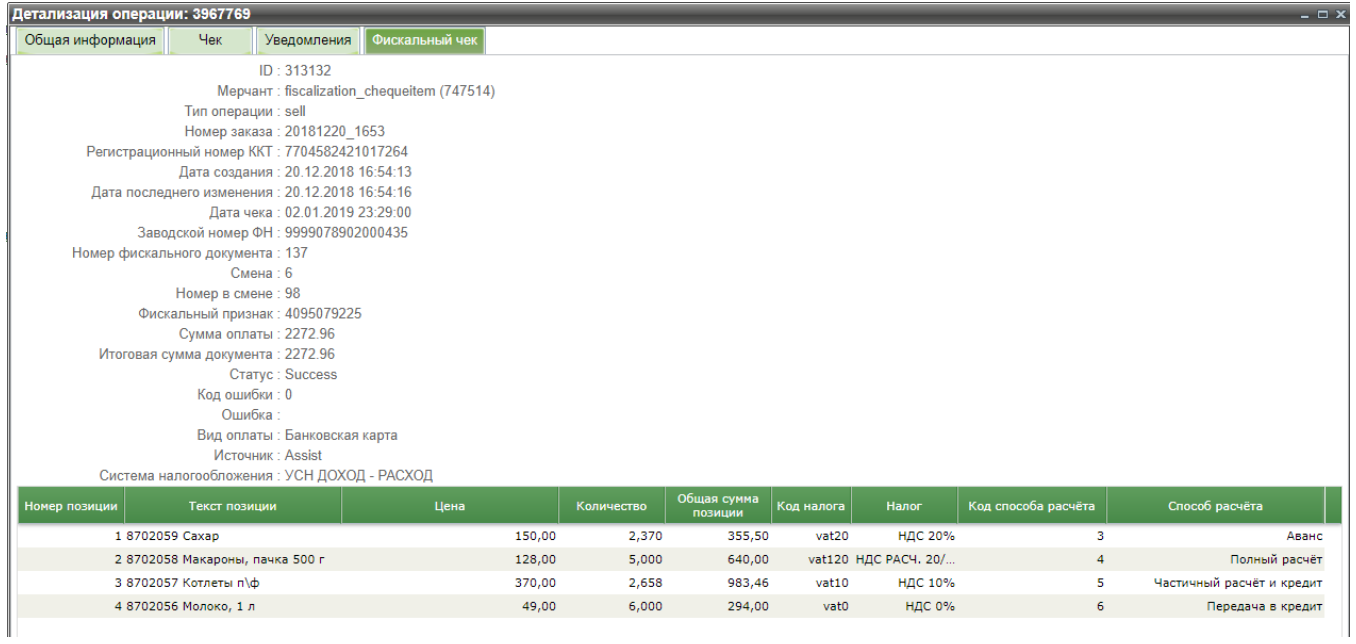

# Данные фискального чека

# В нижней части вкладки в виде таблицы отображается информация по позициям чека.

Список параметров позиций чека

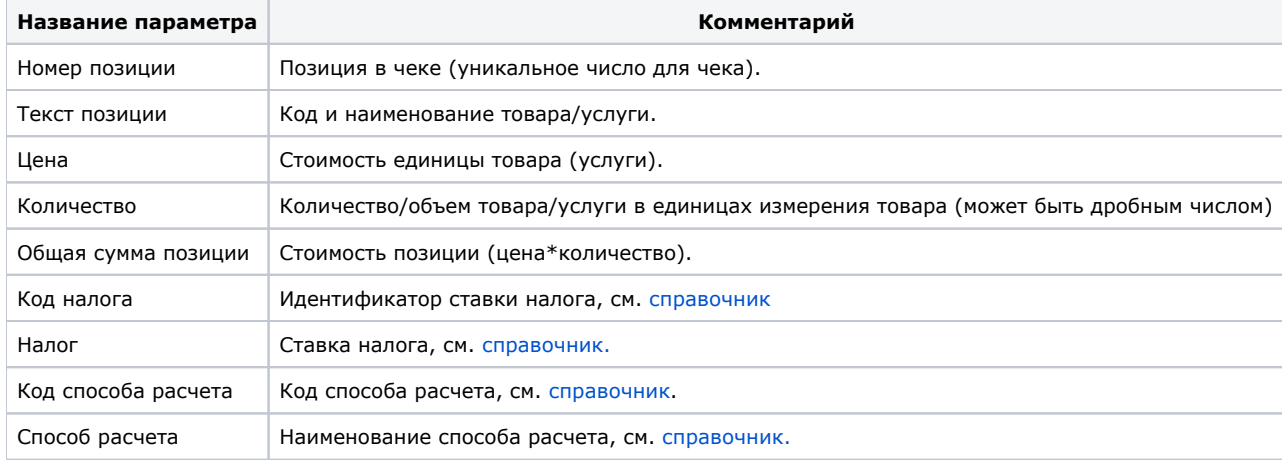

Если операция по каким-либо причинам не была фискализирована, то это можно сделать помощью пункта «*Отправить на фискализацию*» контекстного меню мониторинга операций.

Детализация операции

Отправить на фискализацию

Контекстное меню мониторинга операций

Далее появится сообщение об отправке на фискализацию:

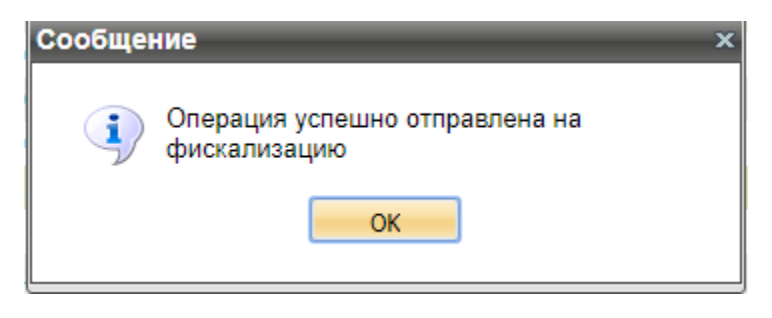

Сообщение об отправке на фискализацию

Теперь для данной операции пункт контекстного меню «*Отправить на фискализацию*» станет неактивным, а в детализации операции появится вкладка «*Фискальный чек*».

[Наверх](#page-0-0)